# Epson Stylus<sup>®</sup> Office BX610FW/Office TX610FW/SX610FW Series Uputstvo za rad sa faksom

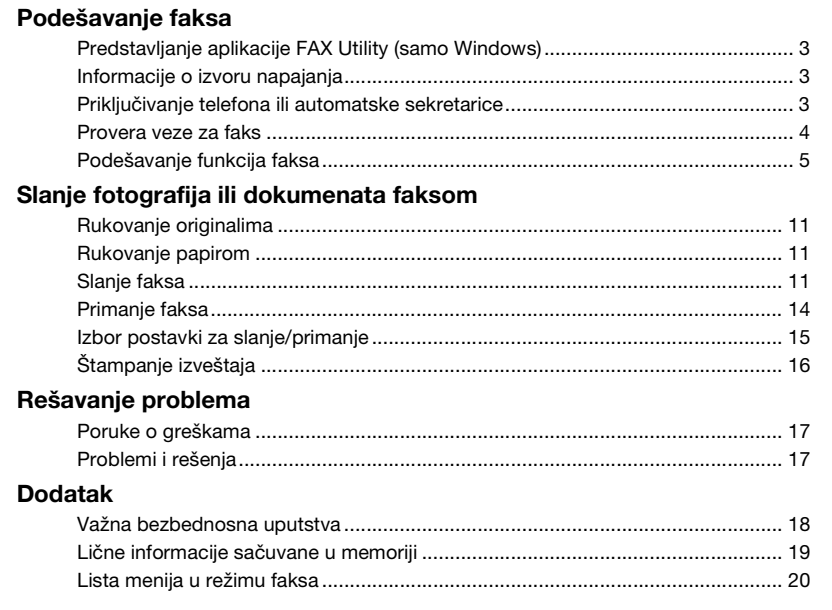

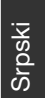

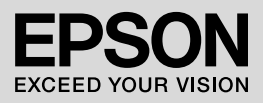

### **Upozorenja, mere predostrožnosti i napomene**

Prilikom čitanja uputstava pratite ove smernice:

**N Upozorenje:** Upozorenja se moraju pažljivo pratiti da bi se izbegle telesne povrede.

**Oprez:** Mere predostrožnosti se moraju poštovati da bi se izbegla oštećenja opreme.

**Napomena:** Napomene sadrže važne informacije o štampaču.

**Savet:** Saveti sadrže korisna uputstva o korišćenju štampača.

### **Beleška o autorskim pravima**

Nijedan deo ove publikacije ne sme se umnožavati, niti memorisati u obnovljivim sistemima, ili prenositi u bilo kom obliku ili bilo kojim sredstvom, elektronski, mehanički, fotokopiranjem ili na bilo koji drugi način bez prethodne pisane dozvole korporacije Seiko Epson. Informacije sadržane u ovom vodiču namenjene su samo za korišćenje s ovim proizvodom. Kompanija Epson ne odgovara za bilo kakvu primenu ovih informacija na druge štampače.

Korporacija Seiko Epson i njeni partneri neće biti odgovorni kupcu ovog proizvoda ili trećim stranama za štete, gubitke, potraživanja ili troškove koji su posledica nesreće, nepravilne upotrebe ili zloupotrebe ovog proizvoda, nedozvoljenih modifikacija, popravki ili izmena proizvoda i (osim u SAD) nedoslednog pridržavanja uputstava korporacije Seiko Epson za rad i održavanje proizvoda.

Korporacija Seiko Epson neće biti odgovorna za bilo kakve štete ili probleme koji bi mogli da se pojave zbog korišćenja bilo kakvih opcionalnih ili potrošnih proizvoda osim originalnih Epson proizvoda tj. proizvoda čiju je upotrebu sa Epson proizvodima odobrila korporacija Seiko Epson.

Korporacija Seiko Epson neće biti odgovorna za bilo kakve štete koje bi mogle da se pojave kao rezultat elektromagnetske interferencije do koje dolazi usled korišćenja kablova za povezivanje čije korišćenje nije odobreno od strane korporacije Seiko Epson.

EPSON® i EPSON STYLUS® su registrovani zaštitni žigovi, a Exceed Your Vision je zaštitni žig korporacije Seiko Epson.

**Opšta napomena:** Imena drugih proizvoda koja su ovde navedena služe samo u informativne svrhe i mogu biti zaštitni žigovi svojih vlasnika. Epson se odriče svih prava na te znakove.

Ovaj uređaj vam omogućava da šaljete faksove unosom brojeva faksa ili izborom stavki sa liste za brzo biranje/grupno biranje. Možete izmeniti podatke iz zaglavlja faksa i izabrati razne postavke za štampanje izveštaja i slanje/prijem faksova. Ovaj uređaj takođe možete podesiti da automatski prima faksove ili ga podesiti da zatraži potvrdu pre prijema faksa.

## **Predstavljanje aplikacije FAX Utility (samo Windows)**

FAX Utility je softverska aplikacija sa funkcijama poput prenosa faksova, upravljanja podacima o primaocima i postavki faksa za štampač (proizvod).

#### **Napomena:**

Za više detalja pogledajte mrežnu pomoć za aplikaciju Fax Utility.

# **Informacije o izvoru napajanja**

## *Isključivanje napajanja*

Kada se napajanje isključi, brišu se sledeći podaci koji su memorisani u privremenoj memoriji proizvoda.

- ❏ Podaci o prijemu faksova
- ❏ Podaci memorisani u okviru funkcije **Delayed Fax**
- ❏ Podaci za ponovno biranje

Takođe, kada se štampač ostavi isključen duže vreme, sat se može resetovati i prouzrokovati neslaganja. Proverite sat kada uključite napajanje.

### *Funkcija štednje energije*

Nakon 13 minuta neaktivnosti ekran se zatamniuje da bi štedeo energiju.

Pritisnite bilo koji taster (osim**∪ On**) da biste vratili ekran u prethodno stanje.

Pogledajte i odeljak "Automatsko ponovno pokretanje nakon nestanka napajanja" u *Osnovnom vodiču za rad*.

# **Priključivanje telefona ili automatske sekretarice**

1. Povežite telefonski kabl koji vodi od zidnog priključka za telefon na port **LINE** na zadnjem delu proizvoda.

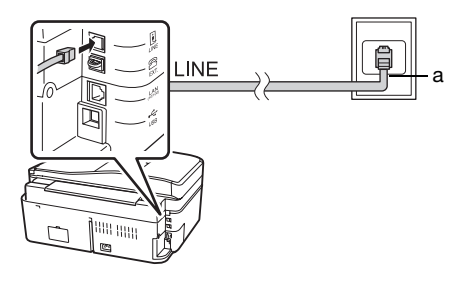

a Zidni priključak za telefon

2. Odstranite poklopac priključka sa porta **EXT.** pre povezivanja telefona ili automatske sekretarice.

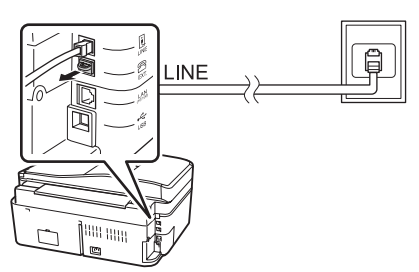

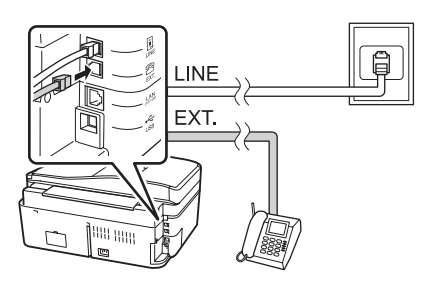

### *Drugi načini povezivanja telefona ili automatske sekretarice*

### **Povezivanje DSL linije**

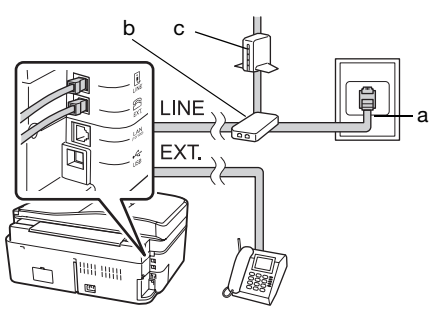

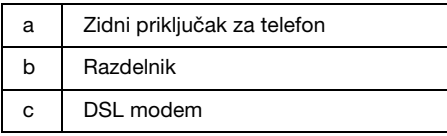

Pogledajte dokumentaciju koju ste dobili uz DSL modem.

### **Povezivanje ISDN linije (jedan broj telefona)**

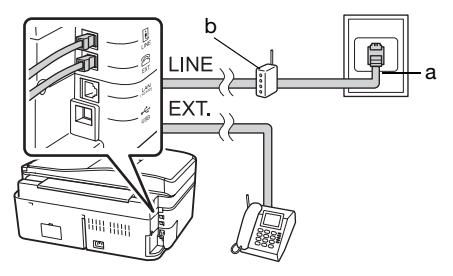

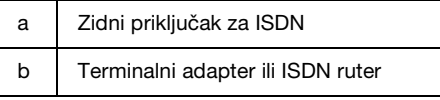

Pogledajte dokumentaciju koju ste dobili uz terminalni adapter ili ISDN ruter.

### **Povezivanje ISDN linije (dva broja telefona)**

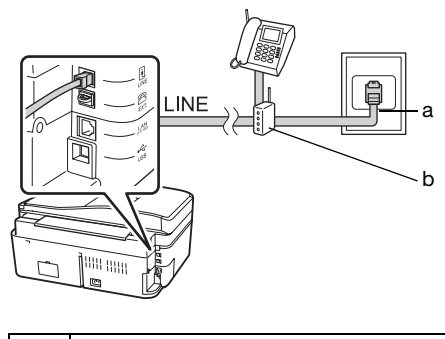

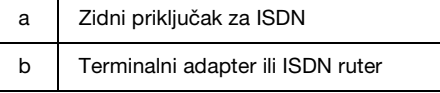

Pogledajte dokumentaciju koju ste dobili uz terminalni adapter ili ISDN ruter.

# <span id="page-3-0"></span>**Provera veze za faks**

Meni **Check Fax Connection** vam omogućava da proverite status vaše veze za faks.

1. Postavite obični papir formata A4 u mehanizam za uvlačenje papira.

2. Pritisnite  $\blacktriangle$ ,  $\blacktriangleright$ ,  $\blacktriangle$  ili  $\nabla$  da biste izabrali K **Setup** i zatim pritisnite **OK**.

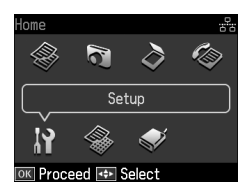

- 3. Pritisnite ◀ ili ▶ da izaberete **Fax Setting**, a zatim pritisnite **OK**.
- 4. Pritisnite  $\triangle$  ili  $\nabla$  da izaberete **Check Fax Connection**, a zatim pritisnite **OK**.
- 5. Pritisnite  $\hat{\diamond}$  **Start** da biste odštampali izveštaj.
- 6. Pritisnite **Home** da biste se vratili na početni ekran.

# **Podešavanje funkcija faksa**

Pre slanja i prijema faksova možete kreirati zaglavlje faksa, odabrati željena podešavanja faksa, kao i formirati spisak za brzo biranje/grupno biranje često korišćenih brojeva faksa.

### *Proveravanje izabranog regiona*

Pre korišćenja uređaja potrebno je da odaberete region u kojem koristite uređaj.

1. Pritisnite  $\blacktriangle$ ,  $\blacktriangleright$ ,  $\blacktriangle$  ili  $\nabla$  da biste izabrali F **Setup** i zatim pritisnite **OK**.

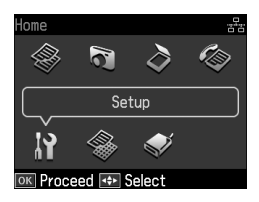

2. Pritisnite **I** ili **>** da izaberete **Printer Setup**, a zatim pritisnite **OK**.

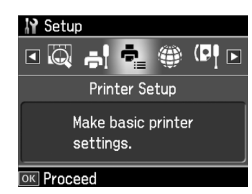

- 3. Pritisnite  $\triangle$  ili  $\nabla$  da izaberete **Country/Region**, a zatim pritisnite **OK**.
- 4. Ukoliko je potrebno da promenite izabrani region, pritisnite  $\triangle$  ili  $\nabla$  da biste izabrali svoj region.
- 5. Pritisnite **OK**. Prikazaće se informativni ekran.
- 6. Izaberite **Yes** da promenite region, a zatim pritisnite **OK**.

#### **Napomena:**

- ❏ Da biste otkazali promenu regiona, izaberite **No**, a zatim pritisnite **OK**.
- ❏ Kada promenite region, postavke faksa će se vratiti na fabrički podešene vrednosti.
- 7. Pritisnite **Home** da biste se vratili na početni ekran.

### *Podešavanje automatskog prijema faksova*

Kada je povezana automatska sekretarica, uverite se da je vreme odgovora za automatsku sekretaricu i proizvod pravilno određeno. Ako je automatska sekretarica podešena da odgovori na četvrto zvono, treba da podesite proizvod da odgovori na peto zvono ili kasnije.

#### **Napomena:**

Postavka **Rings to Answer** možda neće biti dostupna ili će se opseg vrednosti možda razlikovati u zavisnosti od regiona.

- 1. Pritisnite  $\blacktriangle$ ,  $\blacktriangleright$ ,  $\blacktriangle$  ili  $\nabla$  da biste izabrali F **Setup** i zatim pritisnite **OK**.
- 2. Pritisnite  $\triangleleft$  ili  $\triangleright$  da izaberete **Fax Setting**, a zatim pritisnite **OK**.
- 3. Pritisnite  $\triangle$  ili  $\nabla$  da izaberete **Communication**, zatim pritisnite **OK**.
- 4. Pritisnite  $\triangle$  ili  $\nabla$  da izaberete **Rings to Answer**, zatim pritisnite  $\blacktriangleright$ .
- 5. Pritisnite  $\triangle$  ili  $\nabla$  da izaberete koliko će puta zvoniti telefon do javljanja, a zatim pritisnite **OK**. Izaberite veći broj od broja zvona potrebnih da automatska sekretarica odgovori.
- 6. Pogledajte dokumentaciju telefona za informacije o načinu podešavanja.
- 7. Pritisnite [**Auto Answer/Space**] i uključite režim Auto Answer.
- 8. Pritisnite **OK**.
- <span id="page-5-0"></span>9. Pritisnite **Home** [da biste se vratili na](#page-13-0)  početni ekran.

Kada primite poziv, ako je pozivalac faks, proizvod automatski počinje sa prijemom prenosa ako vi ili automatska sekretarica odgovorite na poziv. Ukoliko je na drugoj strani veze pozivalac, telefon se normalno može koristiti ili pozivalac može ostaviti poruku na automatskoj sekretarici.

#### **Napomena:**

Kada se režim Auto Answer postavi na Off, faks možete primiti ručno podizanjem slušalice. (→ "Ručno primanje faksova" na stranici 14)

### *Korišćenje tastera kontrolne table u režimu za faks*

Koristite sledeće smernice za unos brojeva i znakova.

❏ Da biste pomerili kursor, dodajte razmak ili izbrišite znak.

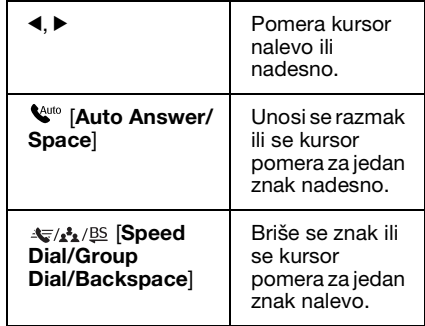

- ❏ Da biste uneli broj faksa, koristite numeričku tastaturu. Pritisnite **[Redial/Pause]** da biste uneli simbol za pauzu (-) kada vam je potrebna kratka pauza za vreme biranja broja. Pomoću tastera # unesite simbol + prilikom unošenja telefonskih brojeva u međunarodnom formatu za biranje.
- ❏ Za unošenje znakova pritiskajte broj na tastaturi uzastopno da biste se prebacivali sa velikih na mala slova ili na brojeve.

Pritisnite **1 symb** za unošenje ovih znakova: ! # % & ' ( ) \* + , - . / : ; = ? @

### *Kreiranje informacija za zaglavlje*

 $\overline{a}$  ~

Pre slanja ili prijema faksova možete kreirati zaglavlje faksa unosom podataka kao što su broj telefona ili ime.

1. Pritisnite  $\blacktriangle$ ,  $\blacktriangleright$ ,  $\blacktriangle$  ili  $\nabla$  da biste izabrali F **Setup** i zatim pritisnite **OK**.

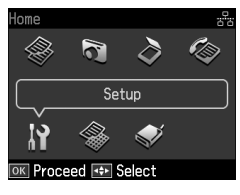

2. Pritisnite  $\triangleleft$  ili  $\triangleright$  da izaberete **Fax Setting**, a zatim pritisnite **OK**.

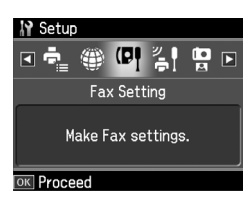

3. Pritisnite **▲** ili ▼ da izaberete **Header**, a zatim pritisnite **OK**.

4. Izaberite **Fax Header**, zatim pritisnite **OK**[. Videćete ekran za unos informacija](#page-5-0)  [za zaglavlje.](#page-5-0)

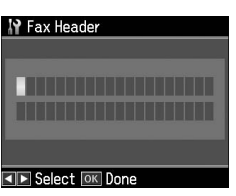

- 5. Unesite informacije za zaglavlje pomoću numeričke tastature i drugih tastera na kontrolnoj tabli (→ "Korišćenje tastera kontrolne table u režimu za faks" na stranici 6). Možete uneti do 40 znakova.
- 6. Pritisnite **OK**. Vratićete se na opciju **Fax Header**.
- 7. Pritisnite ▼ jedanp[ut da izaberete](#page-5-0) **Your Phone Number**[, a zatim pritisnite](#page-5-0) **OK**. [Videćete](#page-5-0) ekran za unos broja telefona.

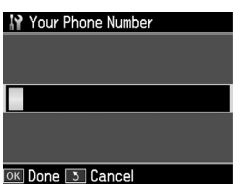

8. Unesite svoj broj telefona pomoću numeričke tastature i drugih tastera na kontrolnoj tabli (& "Korišćenje tastera kontrolne table u režimu za faks" na stranici 6). Možete uneti do 20 znakova.

#### **Napomena:**

Prilikom unosa broja telefona tasteri "\*" i **[Redial/Pause]** ne funkcionišu, a taster "#" funkcioniše kao taster "+" (međunarodni telefonski pozivi).

- 9. Pritisnite **OK**. Vratićete se na opciju **Your Phone Number**.
- 10.Pritisnite **Home** da biste se vratili na početni ekran.

#### **Podešavanje datuma i vremena**

Ako još niste podesili datum i vreme ili ako je sat pogrešan, možete ga podesiti pomoću menija Printer Setup.

1. Pritisnite  $\blacktriangle$ ,  $\blacktriangleright$ ,  $\blacktriangle$  ili  $\ntriangleright$  da biste izabrali F **Setup** i zatim pritisnite **OK**.

2. Pritisnite  $\triangleleft$  ili  $\triangleright$  da izaberete **Printer Setup**, a zatim pritisnite **OK**.

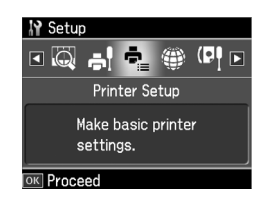

3. Pritisnite  $\triangle$  ili  $\nabla$  da izaberete **Date/Time**, a zatim pritisnite **OK**.

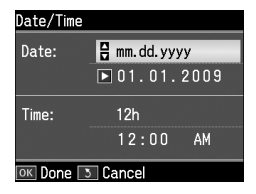

- 4. Pritisnite  $\triangle$  ili  $\nabla$  da biste izabrali vrstu prikaza datuma, a zatim pritisnite  $\blacktriangleright$ .
- 5. Pomoću numeričke tastature promenite datum.
- 6. Pritisnite  $\triangle$  ili  $\nabla$  da biste izabrali 12-časovni ili 24-časovni prikaz vremena, a zatim pritisnite  $\blacktriangleright$ .
- 7. Pomoću numeričke tastature promenite vreme.
- 8. Ukoliko ste odabrali 12h, pomoću tastera  $\triangle$  ili  $\nabla$  izaberite AM (prepodne) ili PM (poslepodne).
- 9. Pritisnite **OK**. Vratićete se na opciju **Date/Time**.

#### **Napomena:**

Da biste odabrali vreme po letnjem računanju vremena, podesite **Daylight Saving Time** na **On**.

10.Pritisnite **Home** da biste se vratili na početni ekran.

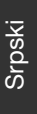

#### *Formiranje liste za brzo biranje*

Možete formirati listu za brzo biranje koja sadrži do 60 brojeva faksa, tako da ih možete brzo izabrati pri slanju faksa. Takođe možete dodati i imena da biste identifikovali primaoce i odštampati listu za brzo biranje.

#### **Kreiranje nove liste za brzo biranje**

- 1. Pritisnite  $\blacktriangle$ ,  $\blacktriangleright$ ,  $\blacktriangle$  ili  $\nabla$  da biste izabrali F **Setup** i zatim pritisnite **OK**.
- 2. Pritisnite **I** ili **>** da izaberete **Fax Setting**, a zatim pritisnite **OK**.

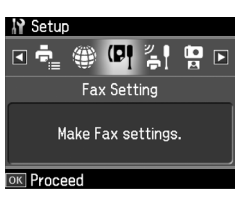

- 3. Pritisnite **OK** da izaberete **Speed Dial Setup**.
- 4. Izaberite **Create** i pritisnite **OK**. Videćete raspoložive unose brojeva za brzo biranje.

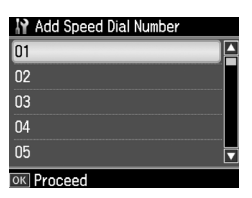

- 5. Odaberite ili unesite broj za brzo biranje koji želite da registrujete. Možete registrovati do 60 unosa.
- 6. Pritisnite **OK**.
- 7. Unesite broj telefona pomoću numeričke tastature i drugih tastera na kontrolnoj tabli (→ "Korišćenje tastera kontrolne table u režimu za faks" na stranici 6). Možete uneti do 64 znakova.
- 8. Pritisnite **OK**.
- 9. Unesite ime za identifikovanje unosa broja za brzo biranje pomoću numeričke tastature i drugih tastera na kontrolnoj tabli (→ "Korišćenje tastera kontrolne table u režimu za faks" na stranici 6). Možete uneti do 30 znakova.
- 10.Pritisnite **OK**. Vratićete se na opciju **Create**.
- 11.Ukoliko želite da dodate još unosa za brzo biranje, pritisnite taster **OK** i ponovite korake 5 do 10.
- 12.Pritisnite **Home** da biste se vratili na početni ekran.

#### **Uređivanje unosa za brzo biranje**

1. Odaberite **Edit** u meniju Speed Dial Setup, a zatim pritisnite **OK**. Videćete registrovane unose brojeva za brzo biranje.

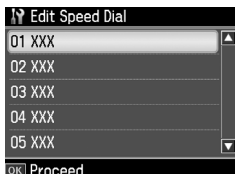

- 2. Odaberi[te ili unesite broj za brzo biranje](#page-5-0)  [koji želite da uredite, a zatim pritisn](#page-5-0)ite **OK**.
- 3. Uredite broj telefona pomoću numeričke tastature i drugih tastera na kontrolnoj tabli (→ "Korišćenje tastera kontrolne table u režimu za faks" na stranici 6).
- 4. Pritisnite **OK**.
- 5. Uredite ime za identifikovanje unosa broja za brzo biranje pomoću numeričke tastature i drugih tastera na kontrolnoj tabli (→ "Korišćenje tastera kontrolne table u režimu za faks" na stranici 6).
- 6. Pritisnite **OK**. Vratićete se na opciju **Edit**.
- 7. Pritisnite **Home** da biste se vratili na početni ekran.

### **Brisanje unosa za brzo biranje**

1. Odaberite **Delete** u meniju Speed Dial Setup, a zatim pritisnite **OK**. Videćete registrovane unose brojeva za brzo biranje.

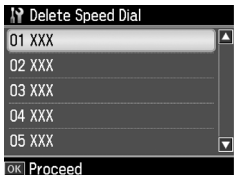

- 2. Odaberite ili unesite broj za brzo biranje koji želite da obrišete, a zatim pritisnite **OK**.
- 3. Videćete poruku za potvrdu. Izaberite **Yes** da obrišete unos, a zatim pritisnite **OK**.

#### **Napomena:**

Da biste otkazali brisanje unosa, izaberite **No**, a zatim pritisnite **OK**.

4. Pritisnite **Home** da biste se vratili na početni ekran.

### *Formiranje liste za grupno biranje*

Lista za grupno biranje omogućava vam da lako pošaljete isti faks na više brojeva faksa.

Da biste mogli da kreirate stavku za grupno biranje, morate registrovati broj faksa kao broj za brzo biranje. Možete registrovati do 60 unosa u kombinaciji sa stavkama za brzo biranje i stavkama za grupno biranje.

#### **Kreiranje nove liste za grupno biranje**

- 1. Pritisnite  $\blacktriangle$ ,  $\blacktriangleright$ ,  $\blacktriangle$  ili  $\nabla$  da biste izabrali F **Setup** i zatim pritisnite **OK**.
- 2. Pritisnite  $\triangleleft$  ili  $\triangleright$  da izaberete **Fax Setting**, a zatim pritisnite **OK**.
- 3. Pritisnite ▼ da izaberete **Group Dial Setup**, a zatim pritisnite **OK**.

4. Izaberite **Create** i pritisnite **OK**. Videćete raspoložive unose brojeva za grupno biranje.

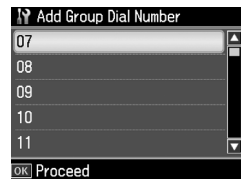

- 5. Odaberite ili unesite broj za grupno biranje koji želite da registrujete.
- 6. Pritisnite **OK**. Na ekranu će se prikazati poruka **Enter Name**.
- 7. Pomoću tastera sa numeričke tastature unesite ime stavke za grupno biranje (do 30 znakova). Pomoću numeričkih tastera možete uneti slova od A do Z (velika ili mala slova), brojeve 0 do 9 i razne simbole.
- 8. Pritisnite **OK**.
- 9. Pritisnite  $\triangle$  ili  $\nabla$  da odaberete broj za brzo biranje koji želite da registrujete na listu za grupno biranje.

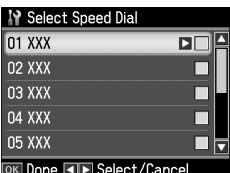

10. Pritisnite  $\blacktriangleright$  da biste stavku za brzo biranje dodali na listu za grupno biranje.

#### **Napomena:**

Pritisnite < da biste otkazali dodavanie izabrane stavke za brzo biranje.

- 11.Ponovite korak 9 do 10 da biste dodali ostale stavke za brzo biranje na listu za grupno biranje. Na listi za grupno biranje možete registrovati do 30 stavki za brzo biranje.
- 12.Pritisnite **OK** da biste završili sa kreiranjem liste za grupno biranje.
- 13.Pritisnite **Home** da biste se vratili na početni ekran.

#### **Uređivanje unosa za grupno biranje**

- 1. Izaberite **Edit** u meniju Group Dial Setup, a zatim pritisnite **OK**. Videćete raspoložive unose brojeva za grupno biranie.
- 2. Izaberite ili unesite broj za grupno biranje koji želite da uredite.
- 3. Ponovite korake 6 do 13 iz prethodnog odeljka da biste uredili listu za grupno biranje.

### **Brisanje unosa za grupno biranje**

- 1. Izaberite **Delete** u meniju Group Dial Setup, a zatim pritisnite **OK**. Videćete raspoložive unose brojeva za grupno biranie.
- 2. Izaberite ili unesite broj za grupno biranje koji želite da obrišete, a zatim pritisnite **OK**.
- 3. Videćete poruku za potvrdu. Izaberite **Yes** da obrišete unos, a zatim pritisnite **OK**.

#### **Napomena:**

Da biste otkazali brisanie unosa, izaberite **No**, a zatim pritisnite **OK**.

4. Pritisnite **Home** da biste se vratili na početni ekran.

# <span id="page-10-1"></span><span id="page-10-0"></span>**Slanje fotografija ili dokumenata faksom**

# **Rukovanje originalima**

Prilikom slanja faksa možete izabrati me[hanizam za automatsko umetanje](#page-14-0)  [dokumena](#page-14-0)ta ili ploču za skeniranje. Pogledajte poglavlje "Postavljanje originala" u *Osnovnom vodiču za rad*.

# **Rukovanje papirom**

<span id="page-10-2"></span>Da biste mogli da primate faksove, umetnite običan papir formata A4 u mehanizam za umetanje papira. Pogledajte poglavlje "Umetanje papira" u *Osnovnom vodiču za rad*. Takođe, proverite da li je postavka Auto Reduction podešena na **On** (& "Izbor postavki za slanje/primanje" na stranici 15).

#### **Napomena:**

<span id="page-10-3"></span>Ukoliko su stranice dolaznih faksova veće od formata A4, veličina faksa će se smanjiti tako da može da stane na papir ili će se štampati na više stranica, zavisno od izabrane postavke za Auto Reduction.

# **Slanje faksa**

Pre slanja faksa postavite original u mehanizam za automatsko umetanje dokumenata ili na ploču za skeniranje. Potom pošaljite faks unosom broja faksa, ponovnim pozivanjem prethodnog broja faksa ili izborom unosa sa spiska za brzo biranje.

### *Unošenje ili ponovno biranje broja faksa*

1. Pritisnite **Home** da izaberete  $\otimes$  **Fax**, a zatim pritisnite **OK**.

#### **Napomena:**

Ako original postavite u mehanizam za automatsko umetanje, prikazaće se ikona ADF.

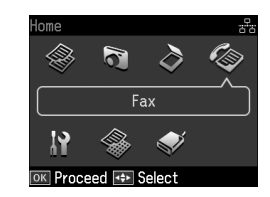

2. Unesite broj faksa pomoću tastera na numeričkoj tastaturi. Možete uneti najviše 64 znaka.

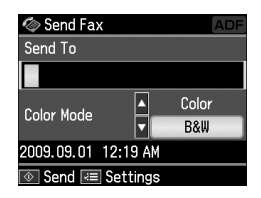

Ukoliko želite da ponovo birate poslednji broj faksa koji ste koristili, pritisnite [**Redial/Pause**] umesto unosa broja faksa. Poslednji broj faksa ć[e se prikazati](#page-12-0)  [na LCD ekranu.](#page-12-0)

#### **Napomena:**

- ❏ Ako želite da promenite Color Mode, pritisnite **▲** ili v da izaberete Color ili **B&W**.
- ❏ Ako želite da promenite rezoluciju ili kontrast, pritisnite  $\equiv$  Menu, a zatim ćete videti **Fax Send Settings** te pritisnite **OK**. Pritisnite ▲ ili ▼ da izaberete stavku koju želite da promenite, a zatim pritisnite ▶. Možete da odredite ili promenite te postavke.

Srpski

- ❏ Možete takođe da odredite vreme u koje želite da pošaljete faks (→ "Tajmer za slanje" na stranici 13)
- 3. Pritisnite **OK**. Videćete ekran za slanje informacija.
- 4. Pritisnite  $\otimes$  **Start**.

#### **Napomena:**

- ❏ Pošto se faksovi u boji ne mogu uskladištiti u memoriji, štampač poziva broj faksa i šalje dokument faksom u realnom vremenu.
- ❏ Ukoliko faks mašina primaoca štampa samo crno-bele kopije, informacije vašeg faksa automatski se šalju u crno-beloj verziji, čak i ako izaberete opciju **Color** ili **B&W**.
- ❏ Ukoliko u bilo kom trenutku bude potrebno da prekinete slanje faksa, pritisnite y **Stop/Clear**.
- 5. Ako koristite ploču za skeniranje, pojaviće se sledeći ekran nakon što se skenira original.

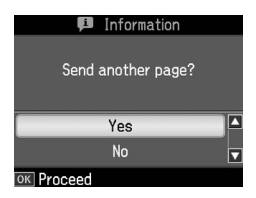

Ukoliko treba da faksom pošaljete još neku stranicu, pritisnite  $\triangle$  ili  $\nabla$  da izaberete **Yes**, otvorite poklopac ploče za skeniranje, sklonite sa nje prvi original. postavite sledeći, a zatim zatvorite poklopac ploče za skeniranje. Zatim pritisnite **OK** da faksom pošaljete sledeću stranicu. Ponovite ove korake za slanje svih sledećih stranica faksom.

Ukoliko ne želite da šaljete još stranica, pritisnite **A** ili ▼ da izaberete **No** 

#### **Napomena:**

- ❏ Ukoliko je broj faksa zauzet ili postoji neki drugi problem u povezivanju, videćete ekran sa informacijom o ponovnom biranju i uređaj će ponovo birati broj nakon jednog minuta. Sačekajte ponovno biranje ili pritisnite taster  $\mathcal{Q}/\mathcal{Q}$  [Redial/Pause] tokom odbrojavanja do ponovnog biranja da biste odmah ponovo birali.
- ❏ Dokumenti koje ste do tog trenutka skenirali poslaće se nakon 20 sekundi.

### *Brzo biranje/grupno biranje brojeva faksa*

1. Pritisnite **Home** da izaberete  $\otimes$  **Fax**, a zatim pritisnite **OK**.

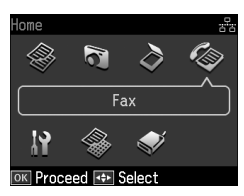

- 2. Pritisnite  $\leq$  **Speed Dial/Group Dial/Backspace**] da izaberete **Speed Dial List** ili **Group Dial List**.
- 3. Pritisnite  $\triangle$  ili  $\nabla$  da izaberete broj koji želite da pošaljete, a zatim pritisnite **OK**.

Pritisnite **OK**. Videćete ekran za slanje informacija.

4. Ponovite korake 4 do 5 iz prethodnog odeljka da biste poslali faks.

#### **Napomena:**

Ako koristite listu za grupno biranje, dostupni su samo B&W faksovi.

# *Višestruko slanje*

Višestruko slanje vam omogućava da lako pošaljete isti faks na više brojeva faksa pomoću brzog biranja/grupnog biranja ili unošenja broja telefona. Možete slati faks na najviše 30 brojeva telefona.

- 1. Pritisnite **Home** da izaberete  $\otimes$  **Fax**, a zatim pritisnite **OK**.
- 2. Pritisnite  $\equiv$  **Menu.**
- 3. Pritisnite ► da izaberete **Broadcast Fax**, a zatim pritisnite **OK**. Ako nema potrebe za direktnim unosom broja telefona, pređite na korak 6.
- 4. Pritisnite  $\blacktriangleright$  da biste dodali brojeve telefona pomoću numeričke tastature.
- 5. Pritisnite **OK**. Ako želite da unesete dodatne brojeve telefona, pritisnite  $\nabla$  i ponovite korake 4 i 5.
- 6. Pritisnite [**Speed Dial/Group Dial/Backspace**] da izaberete meni Speed Dial List. Ako nemate potrebe za korišćenjem brzog biranja, pređite na korak 8.

7. Pritisnite  $\triangle$  ili  $\nabla$  da izaberete broj, a zatim pritisnite  $\blacktriangleright$  da biste dodali brojeve telefona. Videćete sledeći prozor.

Ponovite ove korake da biste dodali novu stavku.

#### **Napomena:**

Da biste otkazali dodavanje stavke, pritisnite  $\blacktriangleleft$ .

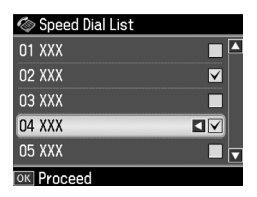

- 8. Pritisnite  $\leq$ A<sub>1</sub><sup>g</sup> [Speed Dial/Group **Dial/Backspace**] da izaberete meni Group Dial List. Ako nemate potrebe za korišćenjem grupnog biranja, pređite na korak 10.
- 9. Pritisnite  $\triangle$  ili  $\nabla$  da izaberete broj, a zatim pritisnite  $\blacktriangleright$  da biste dodali brojeve telefona. Videćete sledeći prozor. Ponovite ove korake da biste dodali novu stavku.

#### **Napomena:**

Da biste otkazali dodavanje stavke, pritisnite  $\blacktriangleleft$ .

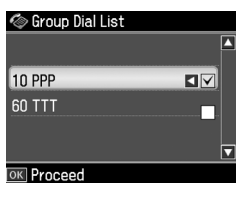

10.Pritisnite **OK**. Videćete poruku za potvrdu. Ako želite da promenite broj, pritisnite y **Back** i ponovite korake od 4 do 10.

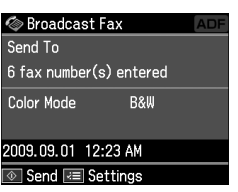

#### <span id="page-12-0"></span>**Napomena:**

Kada koristite višestruko slanje sending, ne možete menjati režim boje.

11.Obavite [korake 4 do 5 iz odeljka](#page-10-3)  ["Unošenje ili ponovno bira](#page-10-3)nje broja faksa" na stranici 11.

#### **Napomena:**

Ako koristite višestruko slanje, dostupan je samo B&W režim.

### *Tajmer za slanje*

Možete odrediti u koje vreme želite da pošaljete faks.

- 1. Obavite korake 1 do 2 od koraka Unošenje ili ponovno biranje broja faksa (& "Unošenje ili ponovno biranje broja faksa" na stranici 11). Brojeve faksa možete izabrati i pomoću lista za brzo biranje ili grupno biranje.
- 2. Pritisnite  $\equiv$  **Menu** da se prikaže **Fax Send Settings**, a zatim pritisnite **OK**.
- 3. Pritisnite ▲ ili ▼ da izaberete **Delayed Fax**, a zatim pritisnite  $\blacktriangleright$ .
- 4. Pritisnite  $\triangle$  ili  $\nabla$  da izaberete **On**.
- 5. Podesite vreme u koje želite da pošaljete faks, zatim pritisnite **OK**.
- 6. Vratićete se na opciju **Delayed Fax**, a zatim pritisnite **OK**.

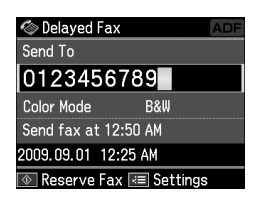

7. Pritisnite  $\Phi$  **Start** da rezervišete faks. Nakon što se skenira, faks će se poslati u vreme koje ste odredili.

#### **Napomena:**

Ukoliko bude potrebno da prekinete slanje faksa u trenutku koji ste odredili, pritisnite y **Stop/Clear**.

Srpski

### *Slanje faksova sa priključenog telefona*

Ukoliko je telefon priključen na ovaj uređaj, podatke faksa možete slati nakon što se uspostavi veza.

- 1. Postavite original u mehanizam za automatsko umetanje dokumenata ili na ploču za skeniranje.
- [2. Pozovite broj sa telefona priključenog](#page-10-3)  na štampač. Videćete sledeći prozor.

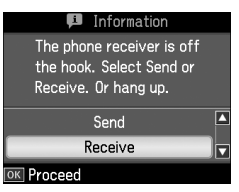

- 3. Izaberite **Send** i pritisnite **OK**.
- 4. Sledite korake 4 do 5 iz odeljka Slanje faksa (& "Unošenje ili ponovno biranje broja faksa" na stranici 11).
- 5. Spustite telefonsku slušalicu.

#### **Napomena:**

Ukoliko u bilo kom trenutku bude potrebno da prekinete slanje faksa, pritisnite y **Stop/Clear**.

# <span id="page-13-0"></span>**Primanje faksa**

Postoje tri načina da primite faks.

### *Automatsko primanje faksova*

Ovaj uređaj automatski prima i štampa faksove u režimu automatskog odgovora.

- 1. Postavite obični papir formata A4 u mehanizam za uvlačenje papira.
- 2. Pritisnite [**Auto Answer/Space**] i uključite režim Auto Answer.

### *Ručno primanje faksova*

Ukoliko je telefon priključen na ovaj uređaj, a režim Auto Answer je podešen na Off, podatke faksa možete primati nakon uspostavljanja veze.

1. Postavite obični papir formata A4 u mehanizam za uvlačenje papira.

2. Kada telefon zazvoni, podignite slušalicu telefona priključenog na štampač. Videćete sledeći prozor.

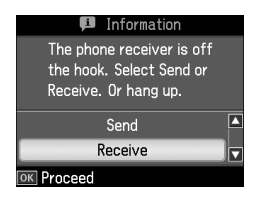

- 3. Izaberite **Receive** i pritisnite **OK**.
- 4. Pritisnite  $\diamond$  **Start** da primite faks, a zatim spustite telefonsku slušalicu.
- 5. Pritisnite **OK** da odštampate faksove.

### *Primanje faksova preko servisa za slanje informacija faksom (Poll to Receive)*

Ova funkcija služi za dobijanje informacija sačuvanih na tuđoj faks mašini.

- 1. Postavite obični papir formata A4 u mehanizam za uvlačenje papira.
- 2. Pritisnite **Home** da izaberete  $\otimes$  **Fax**, a zatim pritisnite **OK**.
- 3. Pritisnite x **Menu**. Videćete **Fax Send Settings**.
- 4. Pritisnite  $\triangleright$  dvaput da izaberete **Poll to Receive**, a zatim pritisnite **OK**.

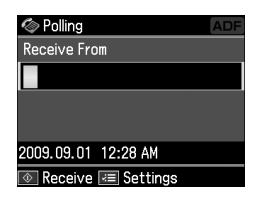

- 5. Unesite broj faksa željenog servisa. Za unos brojeva faksa možete da koristite i **Speed Dial** ili **Redial**.
- 6. Pritisnite  $\Phi$  **Start** da biste pokrenuli prenos.

# <span id="page-14-0"></span>**Izbor postavki za slanje/primanje**

#### **Napomena:**

Specifikacije se razlikuju u zavisnosti od regiona, a vrednosti prikazane na ekranu se mogu razlikovati u odnosu na sledeću listu.

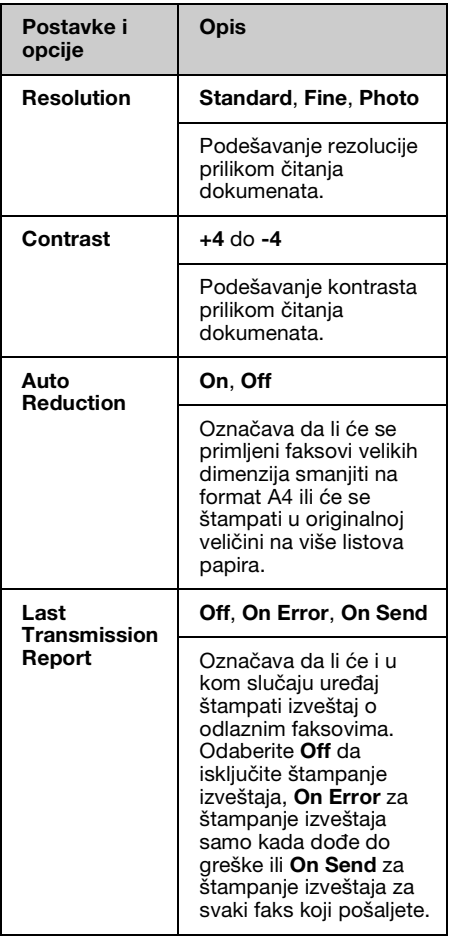

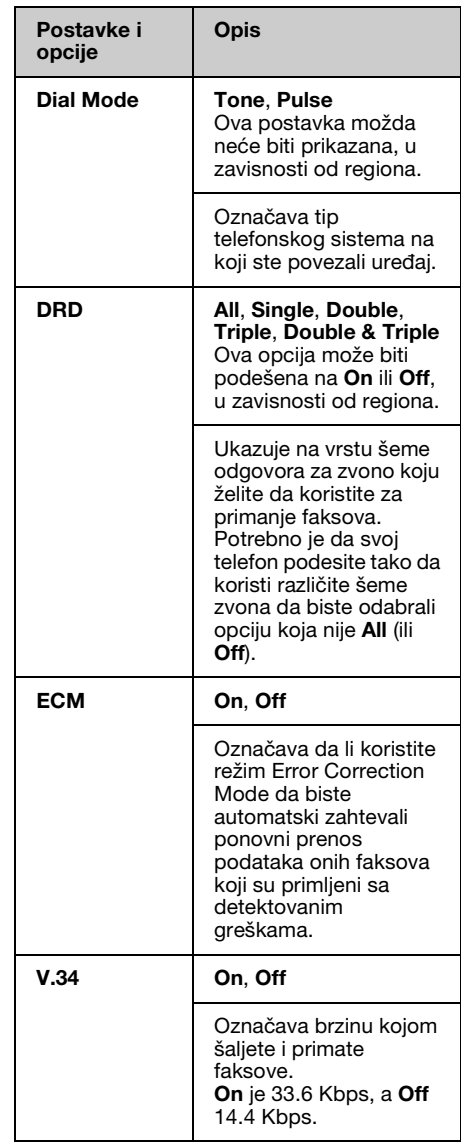

Srpski

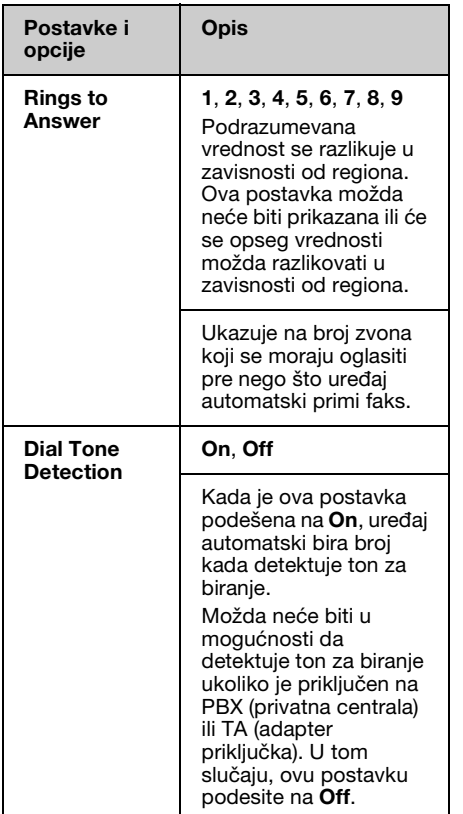

# <span id="page-15-0"></span>**Štampanje izveštaja**

- 1. Umetnite obični papir u mehanizam za uvlačenje papira.
- 2. Pritisnite **Home** da izaberete  $\otimes$  **Fax**, a zatim pritisnite **OK**.
- 3. Pritisnite  $\equiv$  **Menu.**
- 4. Pritisnite  $\triangleleft$  ili  $\triangleright$  da izaberete **Fax Report**, a zatim pritisnite **OK**.

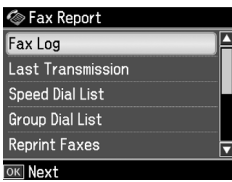

- 5. Pritisnite  $\triangle$  ili  $\nabla$  da izaberete neku od sledećih opcija:
	- ❏ Fax Log
	- ❏ Last Transmission
	- ❏ Speed Dial List
	- ❏ Group Dial List
	- ❏ Reprint Faxes
	- ❏ Protocol Trace
- 6. Pritisnite **OK**.
- 7. Ako izaberete bilo koju opciju izuzev **Fax Log**, pređite na korak 8. Pritisnite **OK** da odštampate zapis faksa.

#### **Napomena:**

Zapis faksa možete proveriti i na LCD ekranu.

Pritisnite ▼ da izaberete View, a zatim pritisnite OK. Pritisnite ◀ ili ▶ da biste se prebacivali sa zapisa na zapis.

- 8. Pritisnite  $\Phi$  **Start** da biste odštampali izabrani izveštaj.
- 9. Pritisnite **Home** da biste se vratili na početni ekran.

# <span id="page-16-1"></span><span id="page-16-0"></span>**Rešavanje problema**

Pogledajte *Osnovni vodič za rad* ili *Korisnički vodič* na mreži za pomoć u vezi sa korišćenjem štampača sa računarom.

# **P[oruke o greškama](#page-3-0)**

<span id="page-16-2"></span>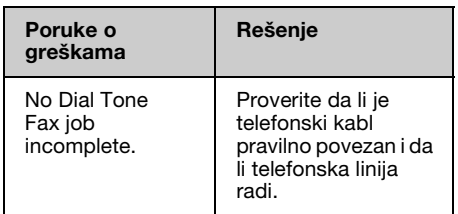

Koristite meni **Check Fax Connection** za proveru statusa vaše veze za faks  $\hat{A}$  "Provera veze za faks" na stranici 4).

# **Problemi i rešenja**

### *Problemi pri slanju faksa*

- ❏ Ukoliko imate problema sa slanjem faksa, proverite da li je telefonski kabl pravilno priključen i proverite da li telefonska linija funkcioniše tako što ćete priključiti telefon na nju. Takođe proverite da li je odredišna faks mašina uključena i da li radi.
- ❏ Ukoliko imate problema sa primanjem faksa, proverite da li je papir pravilno umetnut, da li je telefonski kabl pravilno priključen, kao i da li telefonska linija funkcioniše.
- ❏ Ukoliko ste uređaj priključili na DSL telefonsku liniju, morate instalirati DSL filter na liniju, pošto u suprotnom nećete moći da primate faksove. Obratite se svom dobavljaču DSL usluga za potrebni filter.

❏ Ako se na telefonskoj liniji čuje krckanje ili šumovi, isključite postavku **V.34**, zatim ponovo pokušajte da pošaljete faks (& "Izbor postavki za slanje/primanje" na stranici 15). Ako se problem i dalje javlja, isključite postavku **ECM** (Error Correction Mode - Režim za ispravljanje grešaka), a zatim ponovo pokušajte da pošaljete faks.

### *Vraćanje podrazumevanih postavki*

- 1. Pritisnite  $\blacktriangle, \blacktriangleright, \blacktriangle$  ili  $\nabla$  da biste izabrali F **Setup** i zatim pritisnite **OK**.
- 2. Pritisnite **I** da izaberete **Restore Default Settings**, zatim pritisnite **OK**.
- 3. Pritisnite ▲ ili  $\blacktriangledown$  da izaberete neku od sledećih opcija:
	- ❏ Reset Fax Send/Receive Settings
	- ❏ Reset Fax Data Settings
	- ❏ Reset Network Settings
	- ❏ Reset All except Network & Fax **Settings**
	- ❏ Reset All Settings
- 4. Pritisnite **OK** da biste vratili željene podrazumevane postavke.
- 5. Pritisnite u da izaberete **Yes**, a zatim pritisnite **OK** da biste vratili podrazumevane postavke.

#### **Napomena:**

Da biste otkazali vraćanje podrazumevanih postavki, izaberite **No**, a zatim pritisnite **OK**.

6. Pritisnite **Home** da biste se vratili na početni ekran.

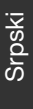

# <span id="page-17-1"></span><span id="page-17-0"></span>**Važna bezbednosna uputstva**

Pre upotrebe štampača pročitajte sledeća bezbednosna uputstva i pridržavajte ih se:

- ❏ Koristite isključivo kabl za napajanje koji se isporučuje sa štampačem. Upotreba drugog kabla može dovesti do požara ili strujnog udara. Ovaj kabl nemojte koristiti sa drugim uređajima.
- ❏ Proverite da li kabl za napajanje ispunjava sve relevantne lokalne bezbednosne standarde.
- ❏ Koristite isključivo tip napajanja koji je naveden na etiketi.
- ❏ Smestite štampač u blizinu zidne utičnice i to na mesto gde se kabl može jednostavno iskopčati.
- ❏ Ne dozvolite da se kabl za napajanje ošteti ili pohaba.
- ❏ Vodite računa da ukupna amperaža uređaja koje ste priključili na produžni kabl ili zidnu utičnicu ne prekorači amperažu kabla.
- ❏ Izbegavajte mesta na kojima dolazi do čestih promena temperature ili vlažnosti, koja su izložena potresima, vibracijama, prašini ili direktnoj sunčevoj svetlosti.
- ❏ Ne zatvarajte i ne prekrivajte otvore na kućištu i ne umećite stvari kroz otvore.
- ❏ Smestite štampač na ravnu, stabilnu površinu koja je u svim smerovima veća od osnove štampača. Štampač neće pravilno raditi ako je nagnut ili postavljen pod uglom. Vodite računa da zadnja strana štampača bude najmanje 10 cm udaljena od zida zbog odgovarajuće ventilacije.
- ❏ Ne otvarajte jedinicu skenera za vreme kopiranja, štampanja ili skeniranja.
- ❏ Ne dirajte beli ravni kabl unutar štampača.
- ❏ Ne prosipajte tečnost po štampaču.
- ❏ Unutar i oko štampača nikada ne upotrebljavajte aerosol produkte koji sadrže zapaljive gasove. To može da dovede do požara.
- ❏ Nikada ne pokušavajte da štampač popravite sami, osim na način opisan u dokumentaciji.
- ❏ Izvucite utikač štampača iz utičnice i odnesite štampač na servis ovlašćenom osoblju pod sledećim uslovima: ukoliko je strujni kabl ili utikač oštećen; ukoliko je neka tečnost ušla u štampač; ukoliko je štampač pao na pod ili je njegovo kućište oštećeno; ukoliko štampač ne funkcioniše normalno ili se njegov rad značajno razlikuje od ranijeg.
- ❏ Kada skladištite ili prevozite štampač, ne naginjite ga, ne postavljajte ga na bok ili naopačke; inače bi moglo da dođe do isticanja mastila iz kertridža.
- ❏ Pazite da se ne uštinete kod zatvaranja jedinice skenera.
- ❏ Ne pritiskajte prostor za dokument prejako kada stavljate originale.
- ❏ Ne stavljajte ništa drugo osim dokumenata u automatski mehanizam za ubacivanje dokumenata.

### *Bezbednosna uputstva za telefonsku opremu*

Pri korišćenju telefonske opreme uvek sledite osnovne bezbednosne mere predostrožnosti kako biste umanjili rizik od požara, električnog udara ili telesne povrede, uključujući i sledeće:

- ❏ Ne koristite ovaj uređaj u blizini vode.
- ❏ Izbegavajte korišćenje telefona tokom oluje sa grmljavinom. Može postojati izvestan rizik od električnog udara munje.
- ❏ Ne koristite telefon da biste prijavili curenje gasa u blizini mesta curenja gasa.
- ❏ Držite ovaj priručnik sa uputstvima pri ruci za buduće korišćenje.

#### **Za korisnike na Novom Zelandu:**

Opšte upozorenje

Dozvola Telepermit za bilo koji deo terminalske opreme ukazuje samo na to da je Telecom prihvatio da je taj deo usaglašen sa minimalnim zahtevima za priključenje na svoju mrežu. Njome se ne ukazuje ni na kakvo odobrenje od strane Telecoma, niti se njome daje bilo kakva garancija. Pre svega, ona ne garantuje da će bilo koji deo opreme raditi pravilno u svim sferama sa nekim drugim delom opreme odobrene za korišćenje, a koji je druge marke i modela, niti se njome podrazumeva da je bilo koji proizvod kompatibilan sa svim Telecom mrežnim uslugama.

# <span id="page-18-0"></span>**Lične informacije sačuvane u memoriji**

Ovaj proizvod vam omogućava da memorišete imena i telefonske brojeve u njegovoj memoriji koja se čuva čak i kada se napajanje štampača isključi.

Preporučujemo vam da koristite sledeći postupak brisanja memorije ukoliko ovaj proizvod date nekom drugom ili kada želite da ga bacite.

# *Brisanje memorije*

- 1. Pritisnite  $\blacktriangle$ ,  $\blacktriangleright$ ,  $\blacktriangle$  ili  $\nabla$  da biste izabrali F **Setup** i zatim pritisnite **OK**.
- 2. Pritisnite < da izaberete **Restore Default Settings**, zatim pritisnite **OK**.

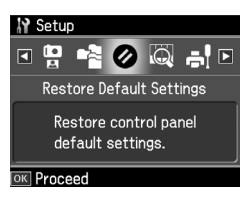

3. Pritisnite ▲ ili ▼ da izaberete **Reset All Settings**, zatim pritisnite **OK**.

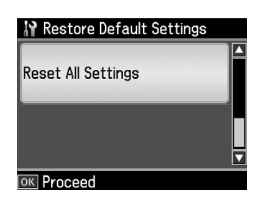

4. Pritisnite u da izaberete **Yes**, a zatim pritisnite **OK** da biste vratili sve postavke.

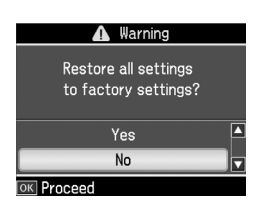

5. Pritisnite u da izaberete **Yes**, a zatim pritisnite **OK** za završnu potvrdu.

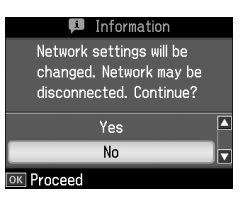

Svi podaci sačuvani u memoriji biće izbrisani.

# <span id="page-19-0"></span>**Lista menija u režimu faksa**

Fax menu za režim Fax i Fax Settings za režim Setup.

### *Režim faksa*

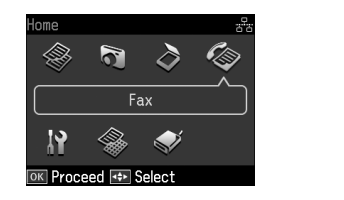

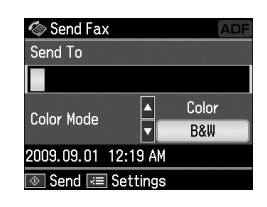

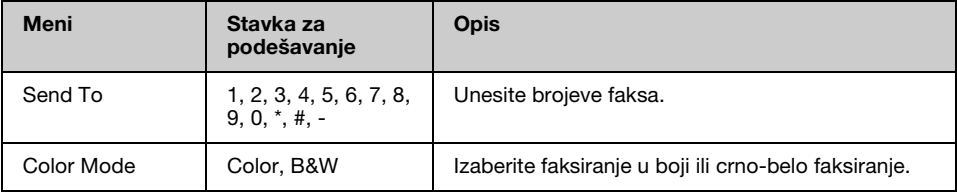

### **Fax Send Settings za režim Fax**

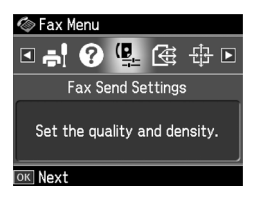

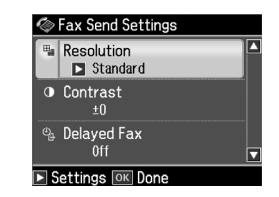

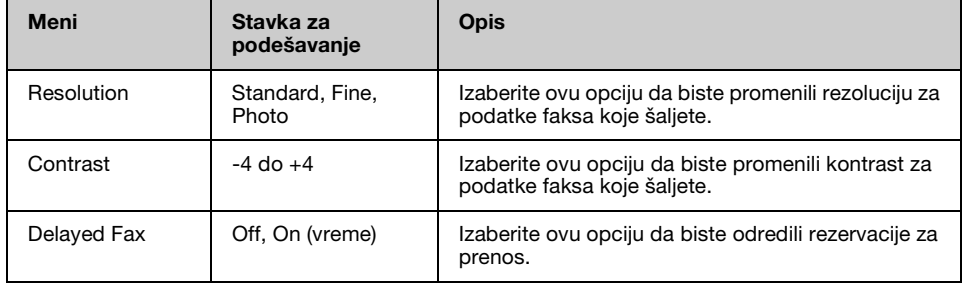

### **Broadcast Fax za režim Fax**

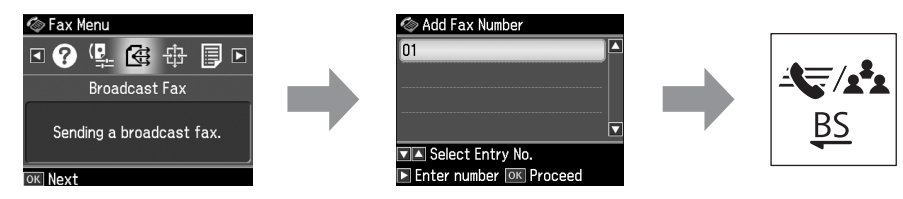

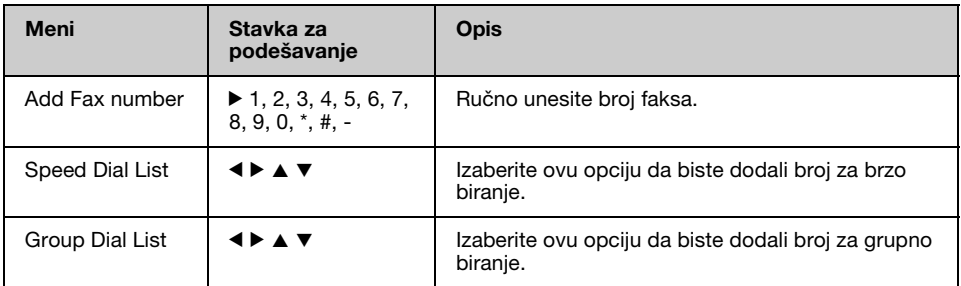

### **Poll to Receive za režim Fax**

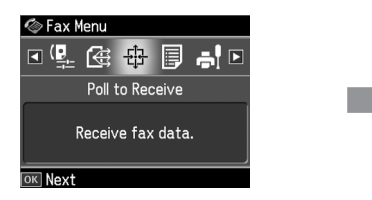

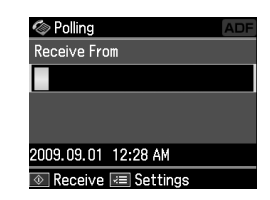

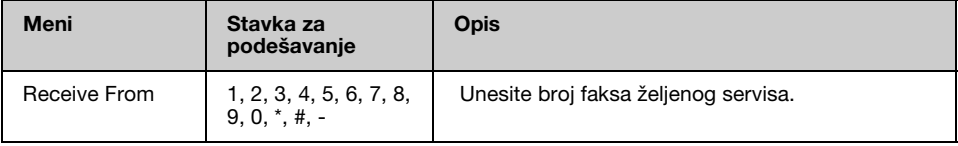

### **Fax Report za režim Fax**

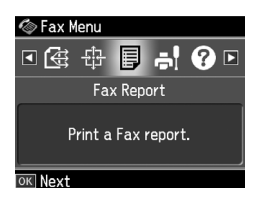

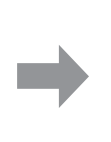

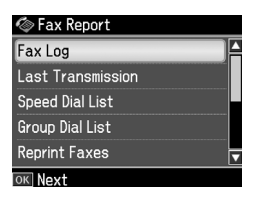

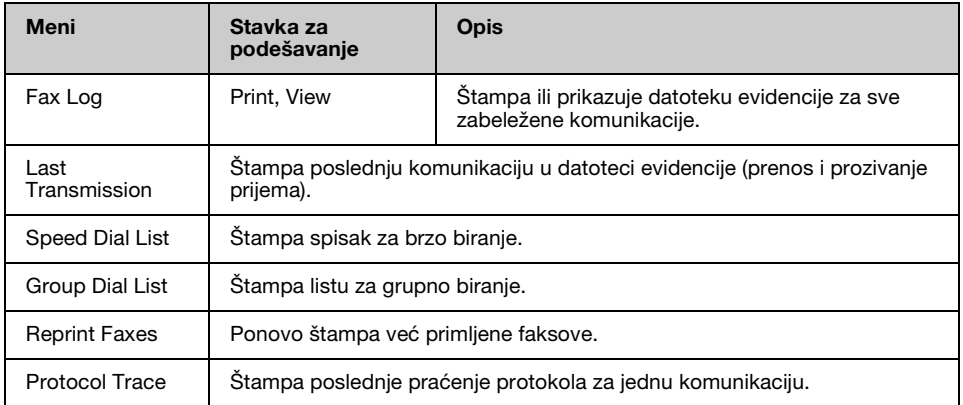

### *Režim podešavanja*

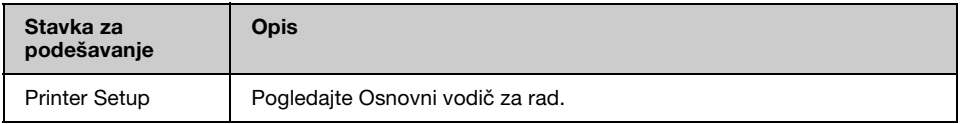

### **Fax Setting za režim Setup**

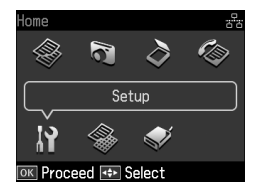

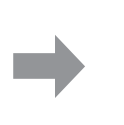

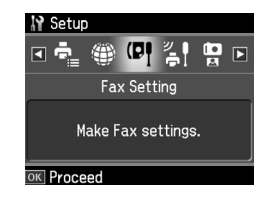

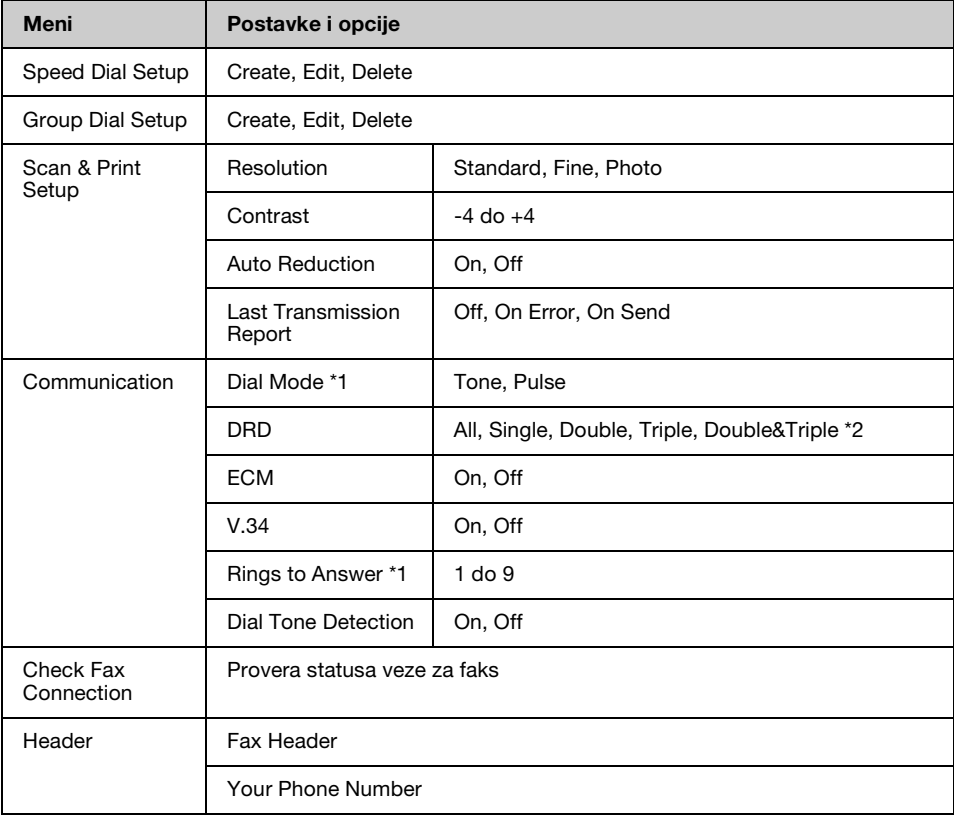

\*1 Ova postavka možda neće biti prikazana ili će se opseg vrednosti možda razlikovati u zavisnosti od regiona.

\*2 Ova opcija može biti podešena na On ili Off u zavisnosti od regiona.

### **Restore Default Settings za režim Setup**

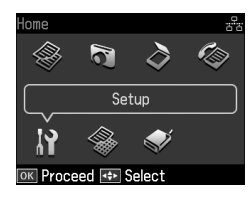

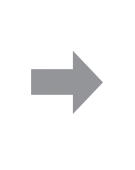

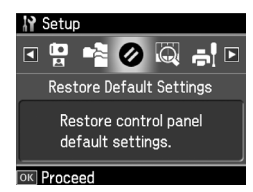

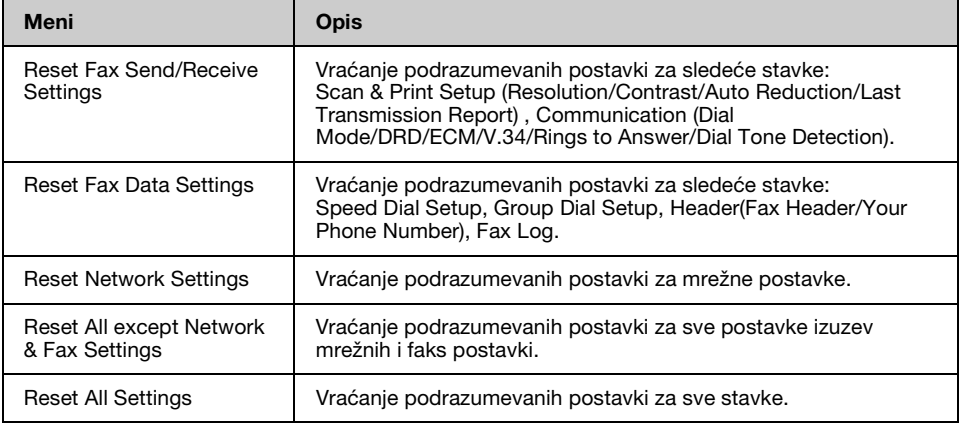

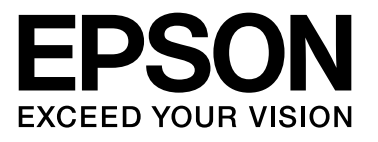

Copyright © 2009 Seiko Epson Corporation. All rights reserved.